Для внесення плати за послуги Комкор Сервіс через Приват24, авторизуйтеся в системі та виберіть з меню Сервіс > Платежі > Комунальні платежі:

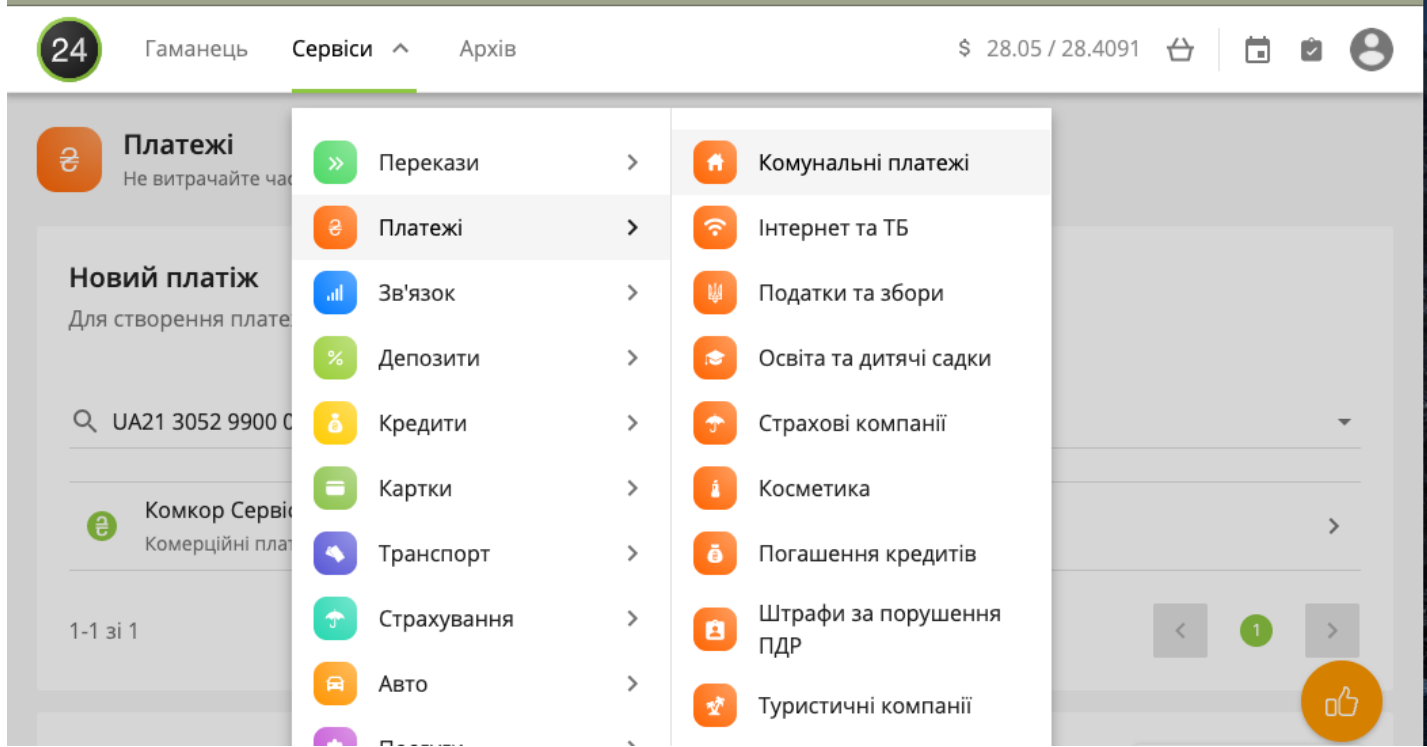

У вікні "Новий платіж" введіть розрахунковий рахунок **UA213052990000026001011000950**  Система автоматично відображатиме назву компанії отримувача **"Комкор Сервіс, ТзOВ"** 

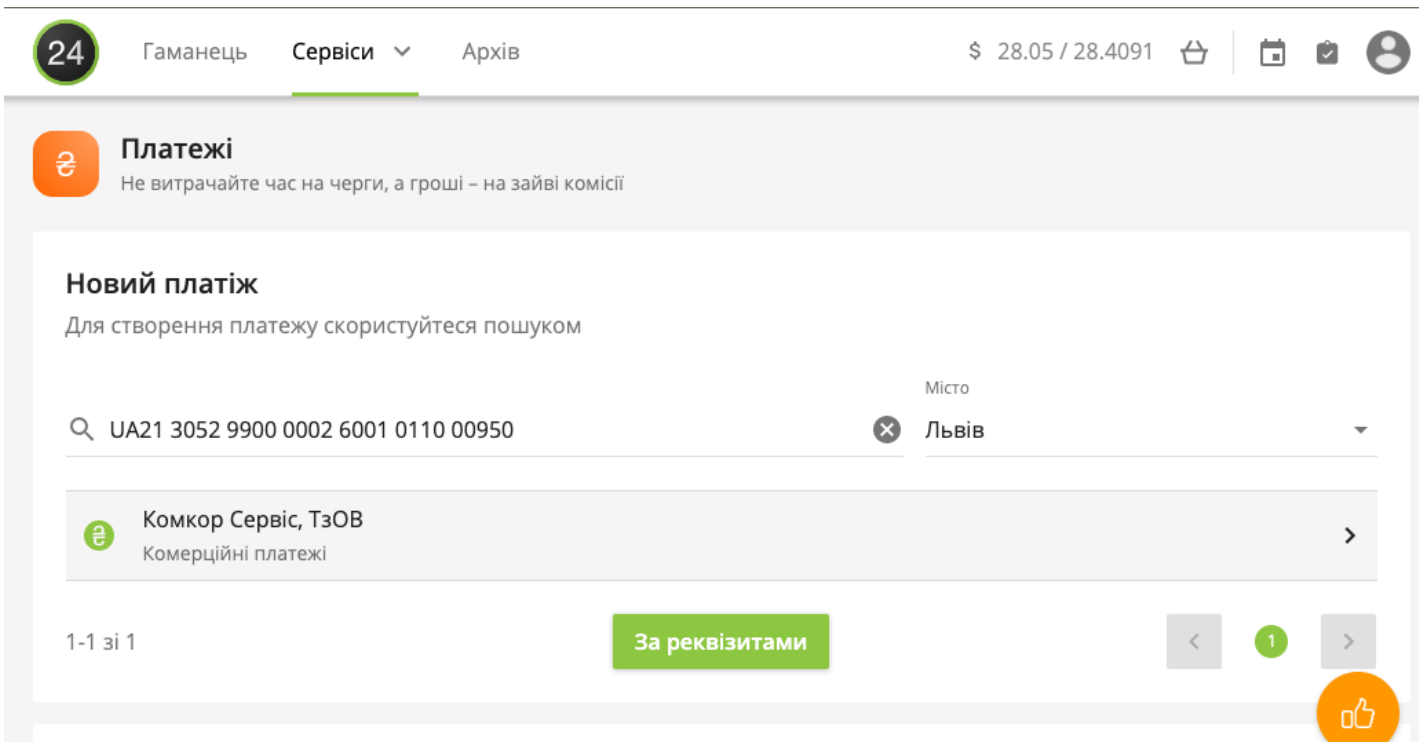

Натисніть кнопку "За реквізитами"

## З'являється вікно з повними реквізитами платежу:

Розрахунковий рахунок UA213052990000026001011000950

Компанія

Комкор Сервіс, ТзОВ

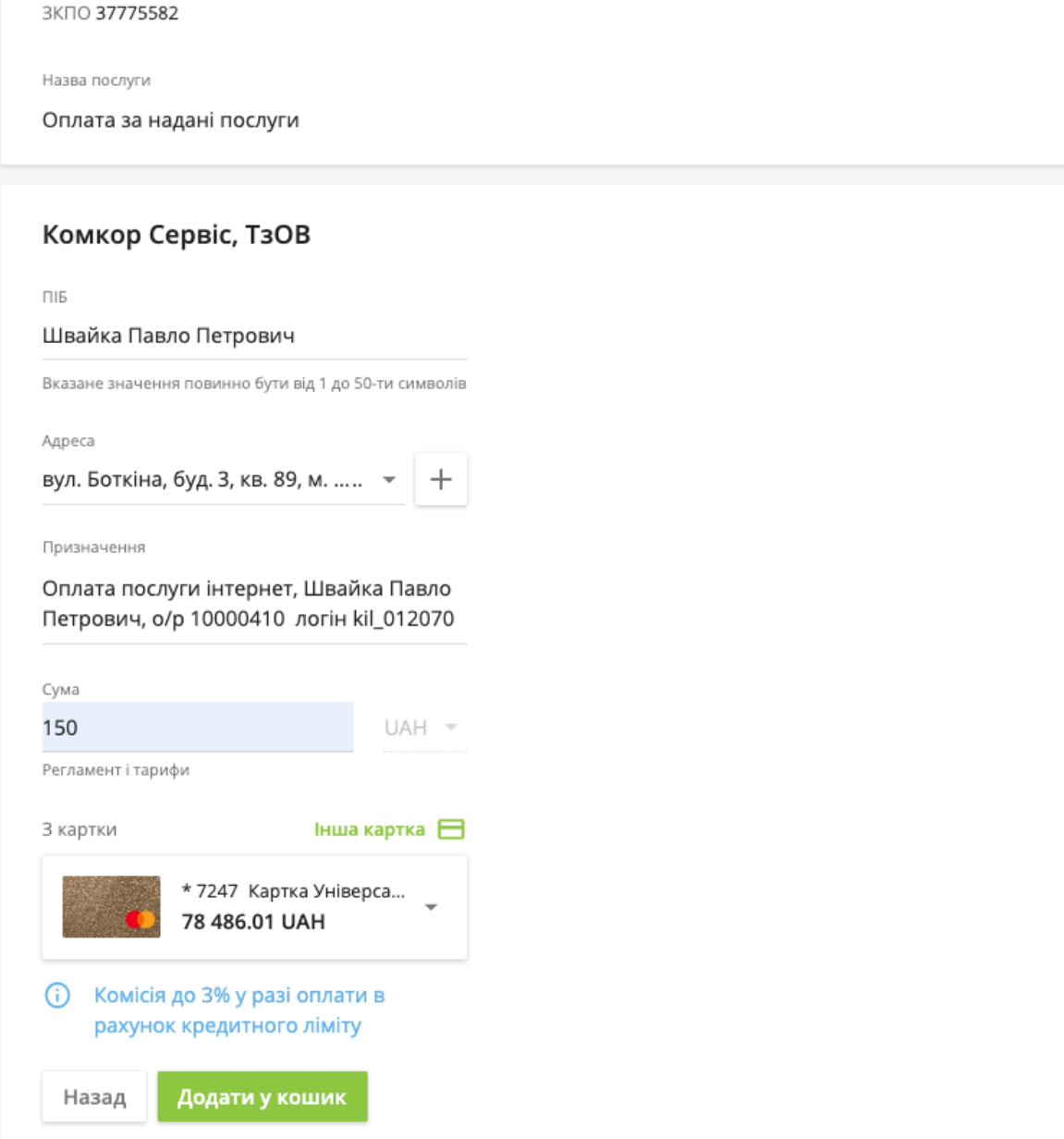

م

При потребі відредагуйте ім'я та адресу платника.

Особливу увагу треба приділити заповненню поля Призначення.

Для автоматичного зарахування оплати на стороні отримувача, Вам слід додати Ваш особовий рахунок абонента системи Комкор Сервіс. Дізнатися свій о/р Ви можете в особистому кабінеті користувача поле "**Договір:** "або зателефонуйте оператору.

Додатково можна вказати логін для реєстрації в системі Комкор Сервіс.

Правильно заповнене призначення платежу прискорює зарахування коштів на абонентський рахунок.

## Вкажіть суму та виберіть картку з якої буде здійснено оплату. Натисніть "Додати у кошик" для формування платежу. У вікні "Кошик" перевірте та підтвердіть платіж для відправки коштів отримувачу.

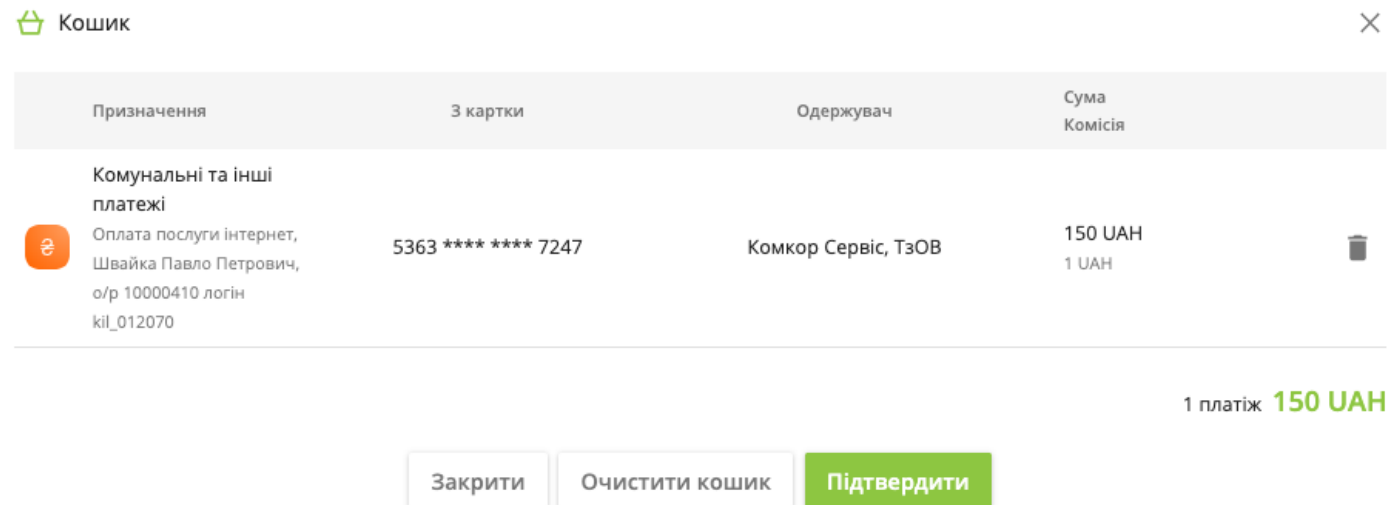